## **ACTIVIDAD 2 - TEMA 7 – MENSAJERÍA INSTANTÁNEA**

## **Busca e instala un cliente de mensajería instantánea**  *Jabber/XMPP* **para GNU/Linux o Windows.**

Vamos a instalar en Windows XP un cliente Jabber de mensajería instantánea y hemos elegido Spark

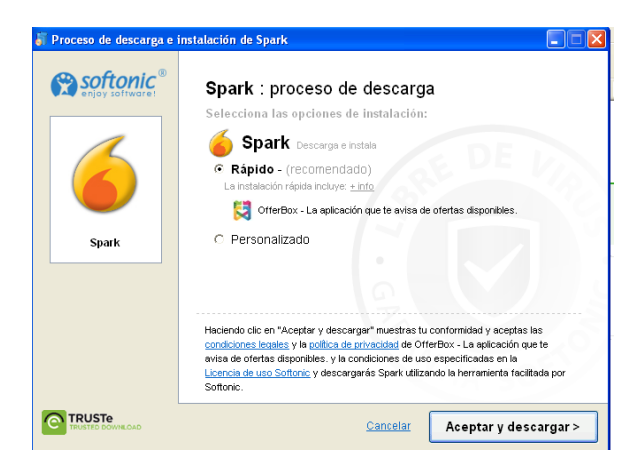

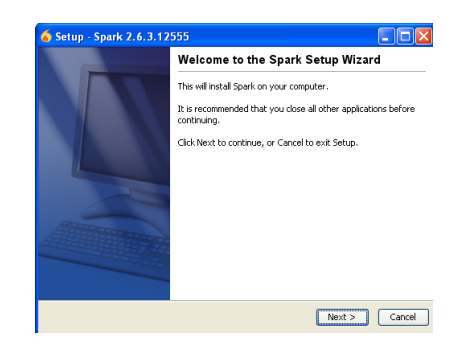

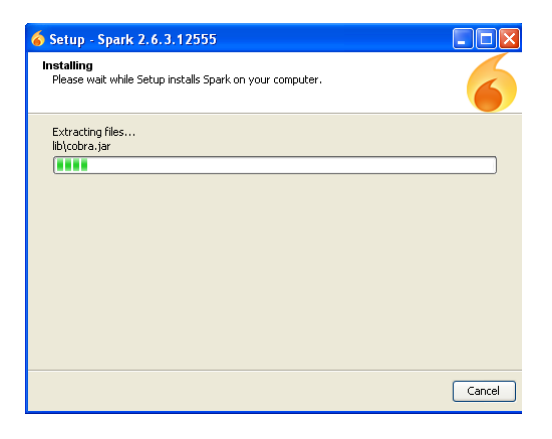

Una vez instalado, vamos a entrar en el programa de mensajería metiendo un usuario que habíamos creado en el servidor, en este caso hicimos dos, pues vamos a entrar con asir y ponemos la contraseña y la dirección ip de donde está el servidor en este caso 192.168.2.197

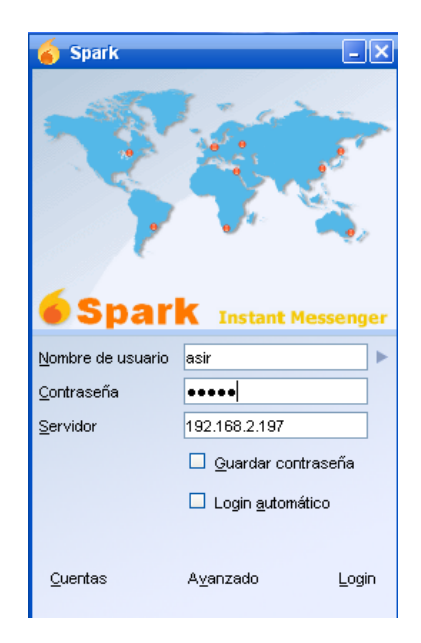

Una vez que hemos entrado, vemos el estado que podemos tener, en este caso, está en línea

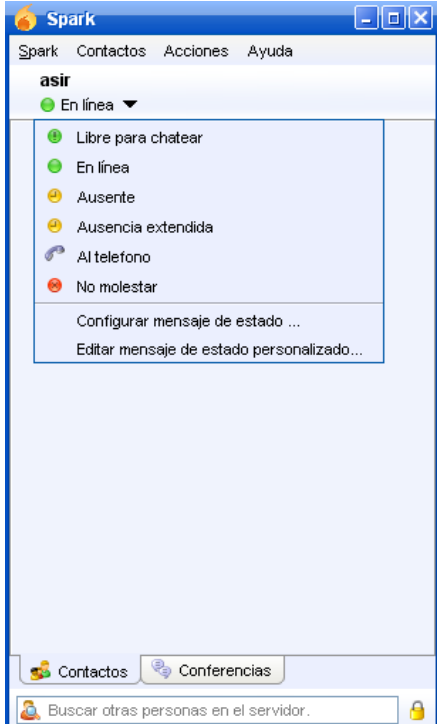

Vamos a añadir a un contacto con el que pueda comunicarse, vamos a añadir al otro que teníamos que es lales, para cuando abra sesión lales, pueda ver que le ha añadido asir y así poder mantener contacto con él

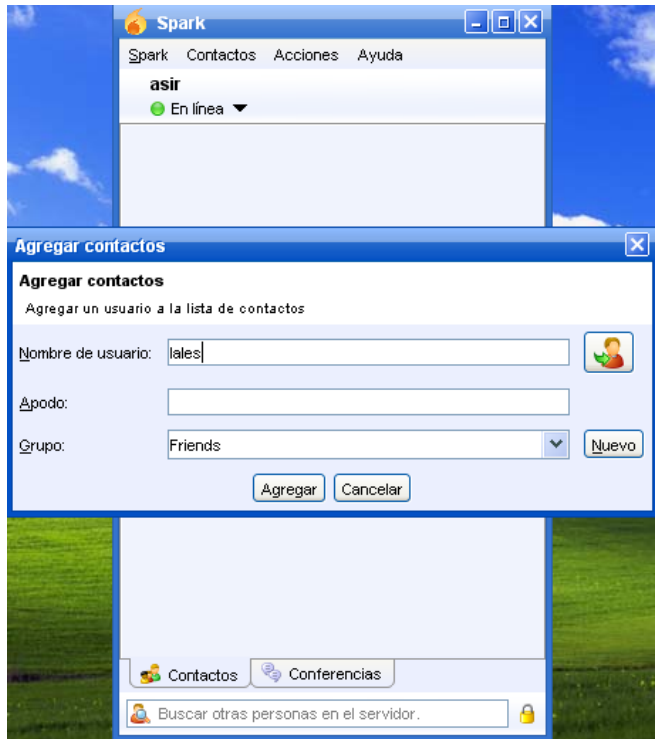

Aquí podemos ver en el servidor que está conectado asir, porque está el muñequito en color verde

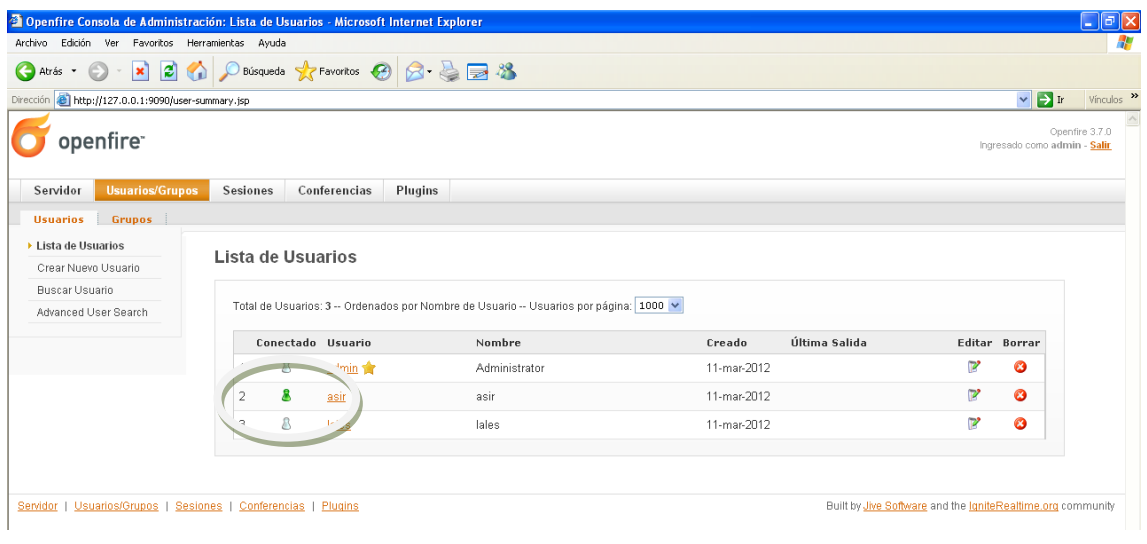

## Ahora vamos a entrar como lales y ponemos la contraseña y el servidor como anteriormente hicimos con asir

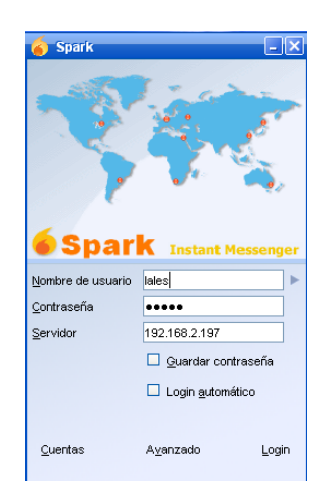

Aquí nada más entrar vemos como tenemos una petición de contacto y le damos a aceptar

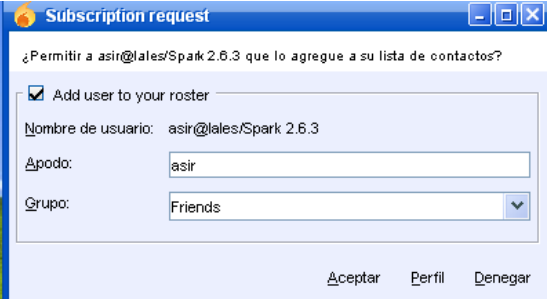

## Y aquí vemos la sesión de lales

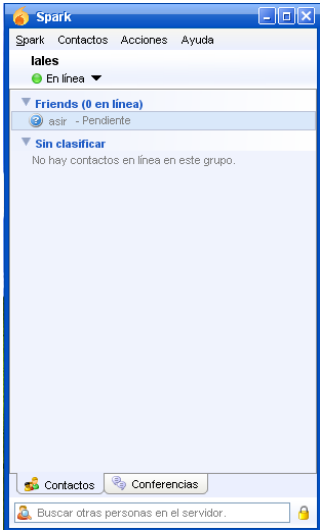

**MARÍA ÁNGELES PEÑASCO SÁNCHEZ – ACTIVIDAD 2 – TEMA 7 – SRI**